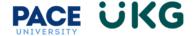

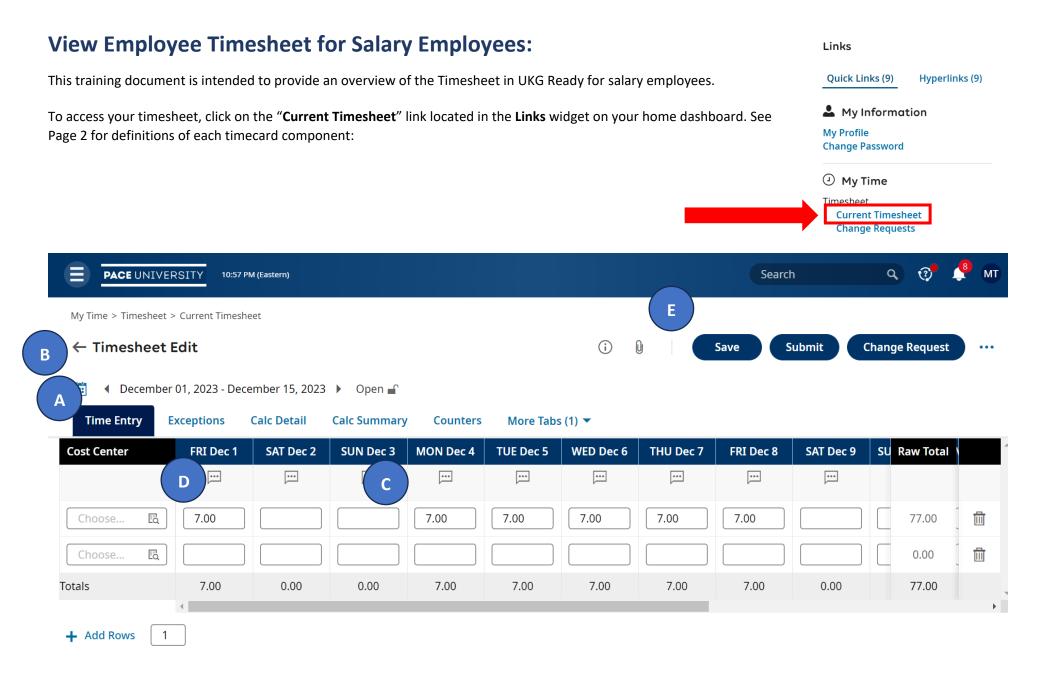

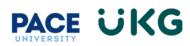

|   | Marker | Field or Function | Description                                                                                                    |
|---|--------|-------------------|----------------------------------------------------------------------------------------------------|
| A |        | Timesheet Tabs    | The <b>Time Entry</b> tab displays the timesheet and all time entries for that pay period                                                                          |
| В |        | Pay Period        | Use the arrows or the calendar icon to open a timesheet for a different pay period.                                                                                |
| С |        | Schedule          | Your schedule will auto populate the hours worked in each day you are scheduled to work.                                                                           |
| D |        | Note              | Select this icon to view or add notes related to the time entry or day.                                                                                            |
| E |        | Actions           | Available actions may include <b>Save</b> , <b>Submit</b> , <b>Change Request</b> and <b>Request Time Off</b> (when clicking on three dots to expand action menu). |